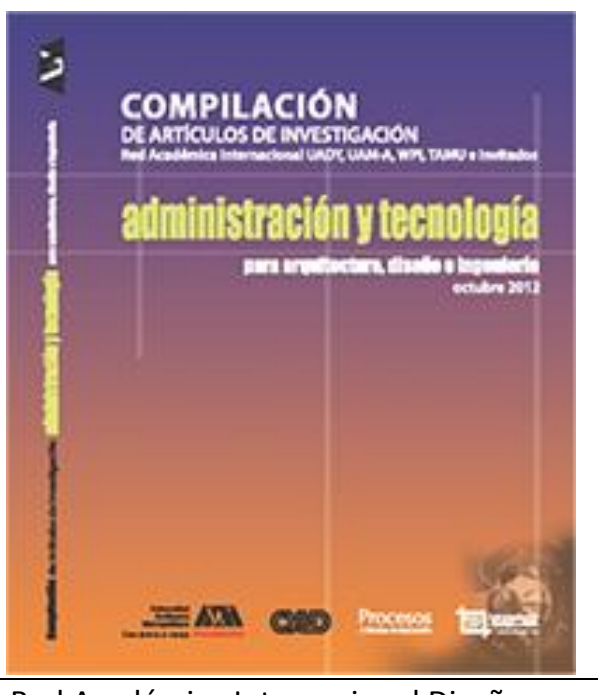

Red Académica Internacional Diseño y Construcción. Administración y Tecnología para Arquitectura, Diseño e Ingeniería.

Selene Aimée Audeves Pérez Josué Gerardo Pech Pérez Romel Gilberto Solís Carcaño Gilberto Abenamar Corona Suárez

Metodología para desarrollar modelos de construcción de proyectos de vivienda, utilizando tecnología BIM

Páginas 35-48

En:

Compilación de artículos de investigación [octubre 2012]. México: Universidad Autónoma Metropolitana, Unidad Azcapotzalco, División de Ciencias y Artes para el Diseño, 2012. ISSN: 2007-7564

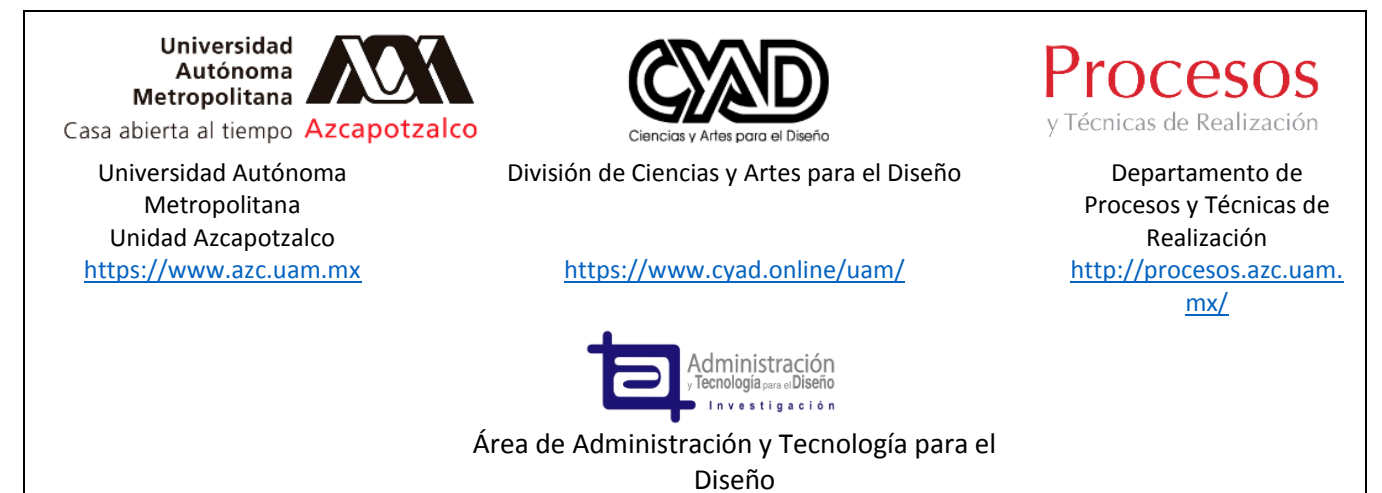

<https://administracionytecnologiaparaeldiseno.azc.uam.mx/>

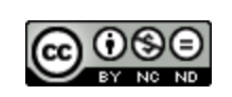

Excepto si se señala otra cosa, la licencia del ítem se describe como Atribución-NoComercial-SinDerivadas <https://creativecommons.org/licenses/by-nc-nd/4.0/>

# METODOLOGÍA PARA DESARROLLAR MODELOS DE CONSTRUCIÓN DE PROYECTOS DE VIVIENDA, UTILIZANDO TECNOLOGÍA BIM.

M.I. Selene Aimée Audeves Pérez M.I. Josué Gerardo Pech Pérez M.I. Romel Gilberto Solís Carcaño Dr. Gilberto Abenamar Corona Suarez Universidad Autónoma de Yucatán Mérida, México Facultad de ingeniería, Departamento de Construcción selene.audeves@uady.mx pperez@uady.mx tulich@uady.mx csuarez@uady.mx

### **RESUMEN**

La tendencia actual de la industria del diseño y la construcción se está conduciendo hacia la implementación de la tecnología en sus procesos, donde el mejor ejemplo resulta ser la tecnología BIM (Building Information Modeling), la cual se centra en la integración de la información para crear modelos inteligentes mejor conocidos como modelos BIM, el cual es una representación digital 3D (tridimensional) de las características físicas y funcionales de un edificio. Un modelo BIM contiene una base de datos con información vital del proyecto como: proceso constructivo, características de cada uno de sus componentes como son: tipo de material, costo, dimensiones, color, resistencia al fuego, etc.; además, el modelo BIM constituye una herramienta poderosa para compartir conocimiento entre los integrantes de los equipos de diseño y construcción. En el presente documento se expone la metodología para generar modelos de construcción BIM para proyectos de vivienda económica, así como la obtención del presupuesto del proyecto mediante la vinculación de las bases de datos del modelo y de un software de costos; dicha metodología, es un claro ejemplo de cómo puede integrarse en un modelo BIM aspectos relacionados con el diseño y la construcción de manera eficiente y con plena interoperabilidad.

## **PALABRAS CLAVE**

Palabras clave: BIM, modelación, diseño, construcción.

# **INTRODUCCIÓN**

La decisión acerca de utilizar tecnología BIM para el desarrollo del modelo de construcción de un proyecto de vivienda económica se fundamenta en que dicha tecnología ofrece herramientas destinadas a ayudar en la solución de la problemática referente a la desintegración de las fases de diseño y la construcción presentadas durante la generación y ejecución de los proyectos.

La tecnología BIM se centra en la integración de la información para obtener beneficios tales como: adicionar eficiencia en los procesos de diseño y construcción, mejorar la calidad, reducir desperdicios y errores, crear modelos inteligentes mejor conocidos como modelos BIM, donde dicho modelo es una representación digital 3D de las características físicas y funcionales de un edificio.

La diferencia entre el típico modelo generado mediante CAD 3D y un modelo BIM, es que en este último se puede capturar información vital sobre el proceso de construcción y todos sus componentes; es decir, el poder del modelo BIM es que contiene un depósito en el que se carga una base de datos en la que se puede introducir casi cualquier información que se desee, como por ejemplo: tipos de materiales especificando su peso, tamaño, color, grado de resistencia al fuego, marca, etc.; instrucciones de instalación para el montaje, garantías de comercialización, requisitos de mantenimiento y costos; además, este modelo constituye una herramienta poderosa para compartir conocimiento entre los integrantes de los equipos de diseño y construcción (Jackson, 2010).

Dentro de los grandes beneficios que ofrece BIM en el desarrollo de los proyectos a lo largo de su ciclo de vida se destacan los siguientes:

Visualización de diseños. Permite no sólo contar con un modelo 3D de la presentación del proyecto, sino también disponer de una serie de información sobre todos los sistemas, productos y materiales que componen el modelo.

Diseño y constructabilidad. Se permite interactuar entre las diferentes disciplinas encargadas de desarrollar el proyecto al realizar la construcción virtual mediante la generación de modelos que contienen la información de diseño y construcción, lo cual da la oportunidad de descubrir las fallas y anteponerse a problemas en el diseño que pudieran presentarse durante la ejecución del proyecto; o bien cuando se localizan puntos de mejora en el proyecto, el constructor y el equipo de diseño de ingenierías pueden recomendar soluciones alternativas para el diseñador, para que sean integradas en el proyecto ejecutivo.

Planificación del sitio de trabajo. La planificación del sitio y la utilización adecuada es un punto crítico que tiene un impacto significativo en el éxito general del proyecto, donde el superintendente y el gerente de proyecto puede sentarse y estudiar los servicios públicos existentes, opciones de acceso al sitio, las condiciones de seguridad y rutas de evacuación, planes de excavación, la colocación de la

maquinaria y opciones para las áreas de almacenamiento; esto con el fin de poder tomar las mejores decisiones en cuanto a cómo proceder.

Programación y secuenciación. Mediante la adición de datos de programación de un modelo de información de edificios en 3D, se puede crear un modelo de información de 4D, donde el tiempo es la cuarta dimensión y ayuda a todos involucrados en el proyecto a visualizar el calendario y la secuencia de las actividades (Jackson, 2010).

El objetivo del presente estudio fue desarrollar una metodología para la modelación y presupuestación de proyectos de vivienda utilizando tecnología BIM.

# **MATERIALES Y MÉTODOS**

Una vez seleccionada la tecnología BIM para desarrollar el modelo de construcción de un proyecto de vivienda económica se decidió llevar a cabo la obtención de los siguientes productos utilizando diversos software que integran dicha tecnología:

Un modelo de construcción BIM del proyecto de vivienda económica, utilizando el software Autodesk Revit Architecture.

El presupuesto del proyecto de vivienda, utilizando el software SincoWfi, esto a partir de la información extraída de un modelo BIM creado en Autodesk Revit Architecture.

Creación del Modelo de construcción BIM del proyecto de vivienda económica.

El software Autodesk Revit, fue el que se eligió para llevar a cabo la modelación BIM de la vivienda, debido a que éste permite crear y analizar los conceptos de diseño con más precisión, y mantener una visión a través del diseño, la documentación y la construcción. Los modelos ricos en información generados con este software permiten realizar tomas de decisiones de una manera más informada, apoyar el diseño sostenible, la detección de conflictos, la planificación de la construcción y fabricación; además, cualquier cambio de diseño que se realice se actualiza a lo largo del proyecto, manteniendo el diseño y documentación coordinada y más fiable (Autodesk, 2012).

Antes de dar inicio con la modelación de la construcción de la vivienda fue necesario contar con los siguientes documentos, especificaciones y herramientas:

- Diseño arquitectónico de la vivienda.
- Especificaciones de materiales y de elementos constructivos.
- Criterios para integrar el costo en el modelo:

Listado de conceptos de actividades que componen el proyecto de vivienda económica (conceptos del presupuesto).

- Unidad para medir el concepto. (m3, m2, m, pieza, lote, etc.)
- Clave que identifique el concepto (clave obtenida del software de costos SincoWfi).
- Clave de la partida (clave obtenida del software de costos SincoWfi).
- Conocimiento del proceso constructivo de una vivienda.

Conocimiento del uso de Autodesk Revit, software de costos SincoWfi, uso básico de Microsoft Office Access.

Una limitación que se presentó al dar inicio la modelación del proyecto de vivienda es que el software Autodesk Revit Architecture está diseñado para un sistema de construcción distinto al utilizado en la mayoría de los proyectos de vivienda en México; por tal motivo, fue necesario realizar adaptaciones a la metodología que comúnmente se sigue con el software Autodesk Revit para crear modelos BIM, con el fin de poder integrar en el modelo de construcción cada uno de los elementos constructivos o conceptos de actividades que componen el presupuesto de la vivienda. Un ejemplo que ilustra la limitante es el siguiente: para la creación de "muros de block", Autodesk Revit permite modelar los muros incluyendo tanto el muro block, las capas de acabados y la pintura en un solo elemento, lo cual no aplica para la generación de nuestro modelo de construcción BIM de la vivienda, debido a que es necesario crear un elemento en el modelo para cada capa de muro; es decir, un elemento para muro de block, otro para acabado a tres capas y otro para pintura, a fin que cada uno de dichos elementos corresponda a un concepto del presupuesto y del programa de obra.

El modelado de cada uno de los elementos constructivos que conforman el proyecto de la vivienda se realizó a través de familias, partiendo de que una familia es un objeto paramétrico del cual podrán derivarse otros similares pero en diferentes medidas; donde objeto paramétrico consiste de definiciones geométricas y datos asociados en reglas que permiten que los objetos se interrelacionen dentro del modelo.

Una de las muchas ventajas que ofrece Revit Architecture es la posibilidad de crear familias de componentes sin necesidad de dominar complejos lenguajes de programación. El editor de familias permite crear una familia dentro de plantillas predefinidas que contienen los objetos inteligentes requeridos y el usuario debe proporcionar la información necesaria para describir la geometría de familia exclusiva en cada caso.

Cada familia puede estar integrada por distintos tipos de familias, los cuales pueden tener diferentes valores en algunas o en todas sus propiedades, pero tienen el mismo conjunto de parámetros ya sean los establecidos en el software o por el creador de la familia. Un ejemplo que representa lo anterior sería lo expuesto en la Figura 1, en la cual se presentan dos tipos de familias correspondientes a puertas (P1 y P2) donde se observan los mismos patrones de parámetros y la diferencia de valores

para cada tipo (Autodesk, 2007).

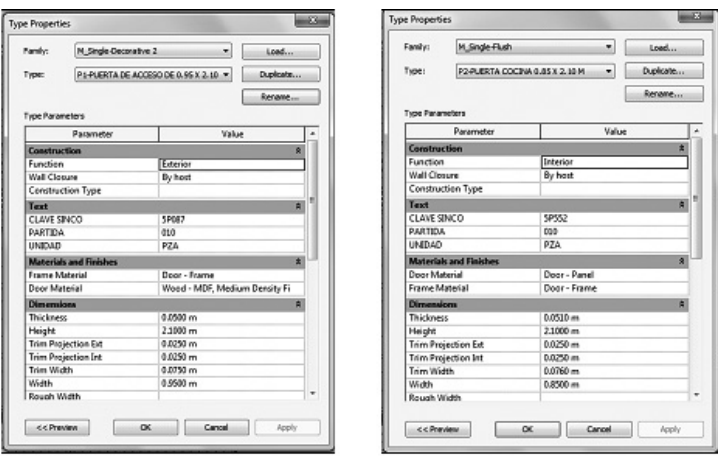

Figura 1: Ejemplo de dos tipos de familias correspondientes a puertas.

Aunque una familia contenga diversos tipos de familias, en apariencia completamente distintos unos de otros, todos están relacionados entre sí y tienen el mismo origen, de ahí el término familia. Los cambios que se efectúan en una definición de tipo de familia se propagan y se reflejan automáticamente en cada elemento constructivo que esté integrado en el modelo.

Los elementos constructivos que integran el modelo de construcción son llamados instancias, las cuales contienen información muy particular de volumen o cantidad, ubicación, fase de construcción, etc.; además de los parámetros y valores establecidos tanto en la familia como en el tipo de familia. En la Figura 2 se muestra la instancia correspondiente a piso en exterior y su cuadro de propiedades.

Figura 2: Ejemplo de la instancia correspondiente a piso en exterior.

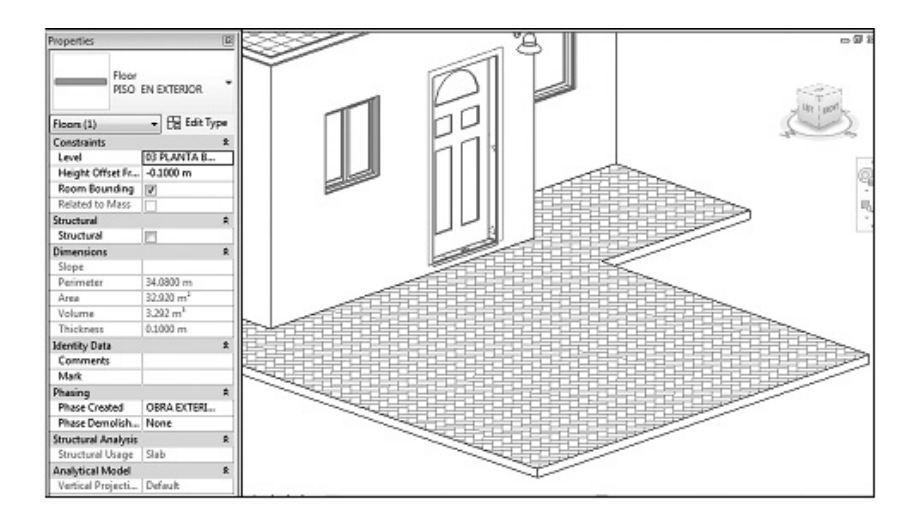

Dentro de las principales actividades para la generación del modelo utilizando el software Autodesk Revit Architecture, se llevaron a cabo las siguientes:

Se agregaron los siguientes nuevos campos de parámetros: Clave Sinco (clave del concepto de actividad tomado del software de costos SincoWfi), unidad (la unidad de medición del concepto de actividad del presupuesto) y clave de partida (clave de la agrupación de actividades tomada del software de costos SincoWfi). La adición de estos nuevos campos de parámetros resultó de suma importancia, ya que a través de ellos fue posible vincular la base de datos del modelo de construcción BIM realizado en Autodesk Revit a la base de datos del software de costos SincoWfi, para así generar el presupuesto tomando directamente los datos necesarios del modelo BIM.

Autodesk Revit contiene un listado de materiales establecidos, sin embargo fue necesario definir los materiales propios del proyecto como: concretos de distintas resistencias, morteros de diferentes proporciones, pisos, recubrimientos para muros, piedra de hilada, tierra de relleno, etc., esto con el fin de poder contar con un listado de materiales del proyecto de la vivienda, donde cada uno de ellos posea sus propias características físicas, modelo y especificaciones.

En un modelo BIM se pueden crear fases, las cuales representan periodos de tiempo diferentes en la vida de un proyecto y están integradas por elementos constructivos anteriormente llamados instancias. Mediante la aplicación de filtros a las fases se puede controlar el flujo de información contenida en el modelo, lo cual permite crear documentación especifica del proyecto, tablas de planificación, así como una línea de tiempo visual de vistas 3D (Autodesk, 2007).

La creación de las fases para el modelo de construcción de vivienda, se basó en el proceso constructivo y se asignó en la mayoría de los casos una fase para cada uno de los conceptos de actividades del presupuesto, esto, debido al tamaño del proyecto; sin embargo, se pueden asignar fases por agrupación de conceptos de actividades (partida).

Una vez que se asignaron los campos para los parámetros (clave Sinco, clave de partida y unidad) se definieron los materiales y las fases, se procedió a insertar las instancias en el modelo BIM de la vivienda, utilizando los tipos de familias previamente definidos, teniendo en consideración que no se siguió en todos los casos el orden del proceso constructivo debido a consideraciones tomadas en cuenta para eficientar el trabajo de modelado, sin embargo, a cada instancia se le asignó su fase de construcción, lo cual, en la visualización sí se observó un orden del proceso de construcción lo más apegado posible a la realidad. En la Tabla 1 se describe el tipo de familia utilizado para modelar las instancias que integran cada concepto de actividad del presupuesto.

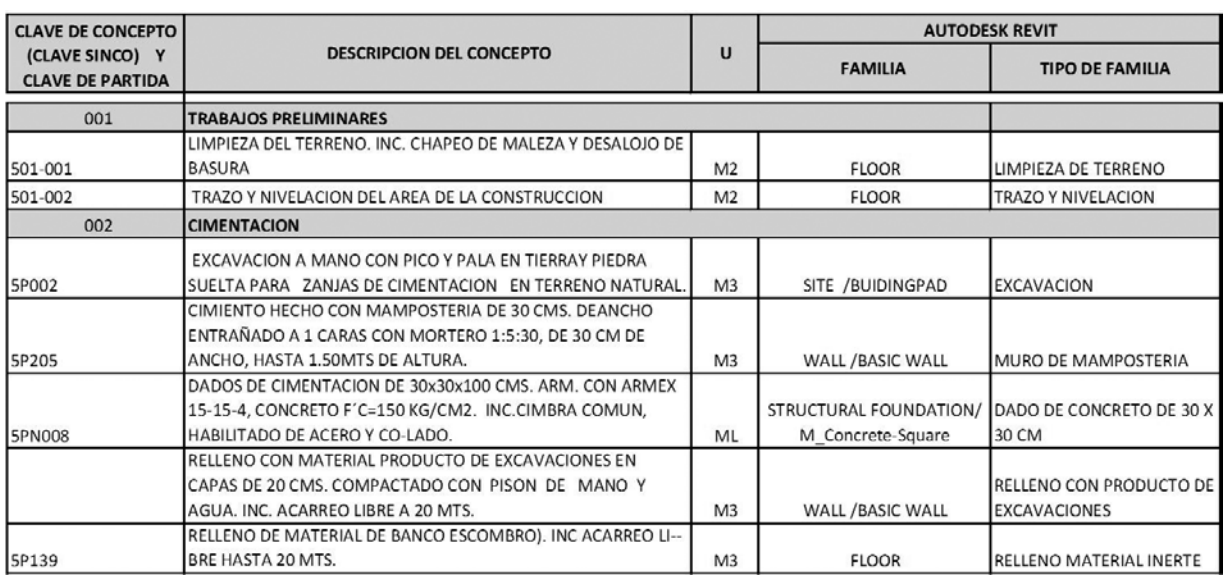

**Tabla 1: Conceptos, familias y tipos de familias.**

 Una vez seguido el procedimiento para todas las instancias posibles de modelar del proyecto se obtuvo el producto final que correspondió al modelo de construcción BIM del proyecto de la vivienda, el cual contiene información relativa a cada una de las instancias (elementos constructivos). Utilizando dicha información se diseñaron tablas de planificación, por tipo de familia (Tabla 2). Dependiendo del uso que se requiera el software Autodesk Revit permite diseñar dichas tablas combinando y filtrando la información contenida en el modelo.

| 03 MURO DE MAMPOSTERIA |                |            |                            |       |                       |  |  |  |
|------------------------|----------------|------------|----------------------------|-------|-----------------------|--|--|--|
| <b>CLAVE SINC</b>      | <b>PARTIDA</b> | Family     | <b>Type</b>                | UNDAD | Volume                |  |  |  |
|                        |                |            |                            |       |                       |  |  |  |
| 5N004                  | 002            | Basic Wall | MURO DE MAMPOSTERIA        | M3    | $0.73$ m <sup>2</sup> |  |  |  |
| <b>SN004</b>           | 002            | Basic Wall | <b>MURO DE MAMPOSTERIA</b> | M3    | $0.25 \, \text{m}^3$  |  |  |  |
| 5N004                  | 002            | Basic Wall | MURO DE MAMPOSTERIA        | M3    | $0.51 \text{ m}^3$    |  |  |  |
| 5N004                  | 002            | Basic Wall | MURO DE MAMPOSTERIA        | M3    | $0.25 \text{ m}^3$    |  |  |  |
| 5N004                  | 002            | Basic Wall | MURO DE MAMPOSTERIA        | M3    | $0.51$ m <sup>3</sup> |  |  |  |
| 5N004                  | 002            | Basic Wall | MURO DE MAMPOSTERIA        | M3    | $0.73 \text{ m}^3$    |  |  |  |
| 5N004                  | 002            | Basic Wall | MURO DE MAMPOSTERIA        | M3    | 0.69 <sup>m</sup>     |  |  |  |
| 5N004                  | 002            | Basic Wall | MURO DE MAMPOSTERIA        | M3    | $0.43 \text{ m}^3$    |  |  |  |
| 5N004                  | 002            | Basic Wall | MURO DE MAMPOSTERIA        | M3    | $0.16$ m <sup>3</sup> |  |  |  |
| 5N004                  | 002            | Basic Wall | MURO DE MAMPOSTERIA        | M3    | $0.41$ m <sup>2</sup> |  |  |  |
| <b>5N004</b>           | 002            | Basic Wall | MURO DE MAMPOSTERIA        | M3    | $0.12 \text{ m}^3$    |  |  |  |
| 5N004                  | 002            | Basic Wall | MURO DE MAMPOSTERIA        | M3    | $0.15 \, \text{m}^3$  |  |  |  |
| <b>SN004</b>           | 002            | Basic Wall | MURO DE MAMPOSTERIA        | M3    | $0.52 \text{ m}^3$    |  |  |  |
| <b>SN004</b>           | 002            | Basic Wall | MURO DE MAMPOSTERIA        | M3    | $0.25$ m <sup>2</sup> |  |  |  |
| <b>5N004</b>           | 002            | Basic Wall | MURO DE MAMPOSTERIA        | 1/3   | $0.11 \, \text{m}^3$  |  |  |  |
| Grand total: 15        |                |            |                            |       | $5.81 \text{ m}^3$    |  |  |  |

**Tabla 2: Ejemplo de concentrado de información.**

٦

INVESTIGACIÓN 2012

Además de las tablas de planificación, se pudo obtener del modelo documentación correspondiente a planos de planta de sus diferentes niveles, cortes, fachadas, visualizaciones en tres dimensiones, por mencionar algunos productos (Figura 3).

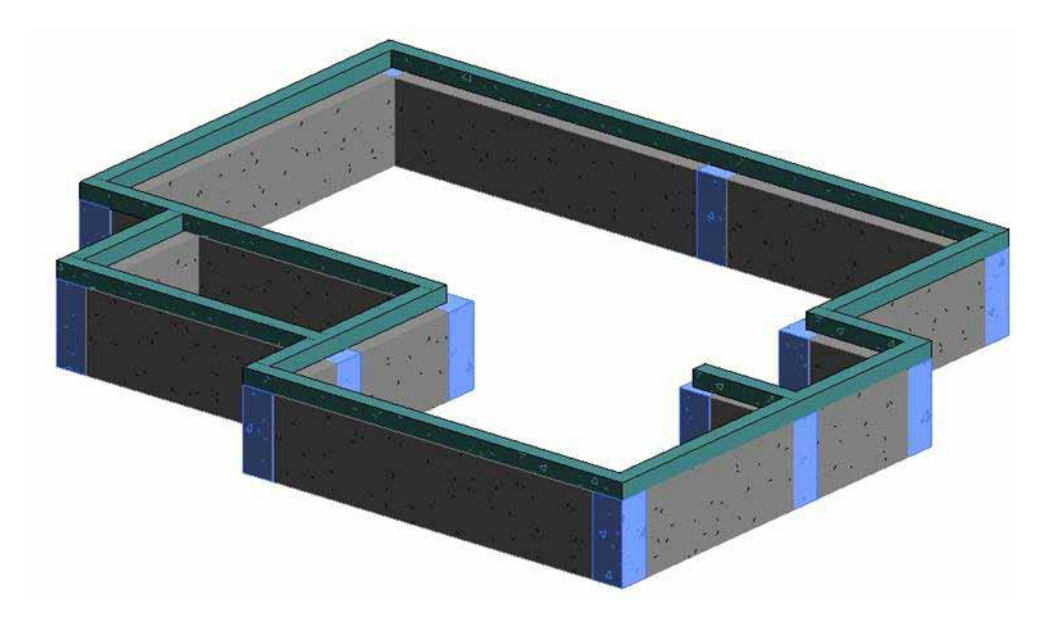

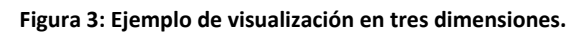

Obtención del presupuesto a partir del modelo BIM.

Una vez que el modelo BIM ha sido terminado, toda la información de las cantidades de obra necesarias para elaborar un presupuesto se encuentran almacenadas en el modelo, de manera que el único problema para que se pueda obtener un presupuesto utilizando un software de costos cualquiera, es que este software pueda tener acceso a la información del modelo BIM, pues, por el momento, las bases de datos de Revit y de los software de costos son diferentes.

El objetivo de esta sección es mostrar el procedimiento para realizar un presupuesto en el software de costos SincoWfi extrayendo la información de las cantidades de obra de cada una de las instancias que están en la base de datos del modelo BIM y realizando las operaciones necesarias para que sea compatible con la base de datos del software SincoWfi.

Es importante señalar que aunque las operaciones de manipulación de la información son de cierta complejidad, quedan automatizadas dentro de una base de datos del software Microsoft Access, de manera que sólo es necesario dar las órdenes para ejecutarlas en la secuencia indicada, para obtener los resultados.

Sin embargo, si se desea utilizar otro software de costos, con una base de datos diferente, o si

cambiara la base de datos del Revit, es posible modificar las instrucciones de manipulación de la información para obtener los resultados deseados.

El procedimiento consta de cuatro etapas: Exportación de la información a una base de datos de Microsoft Access; manipulación de la información extraída del modelo; exportación de la información a la base de datos del software de costos y obtención de los resultados finales usando el software de costos.

A continuación se describen brevemente cada una de las etapas del procedimiento.

1. Exportación de la información a una base datos de Microsoft Access.

En primer lugar se creó una base de datos en blanco utilizando el software Microsoft Access. A continuación, desde el software Revit se exportó la información a una base de datos ODBC, teniendo como destino la base datos en blanco recién creada. En la Figura 4 se muestra como se accede a la opción de exportación.

#### **Figura 4. Exportación de datos del Revit.**

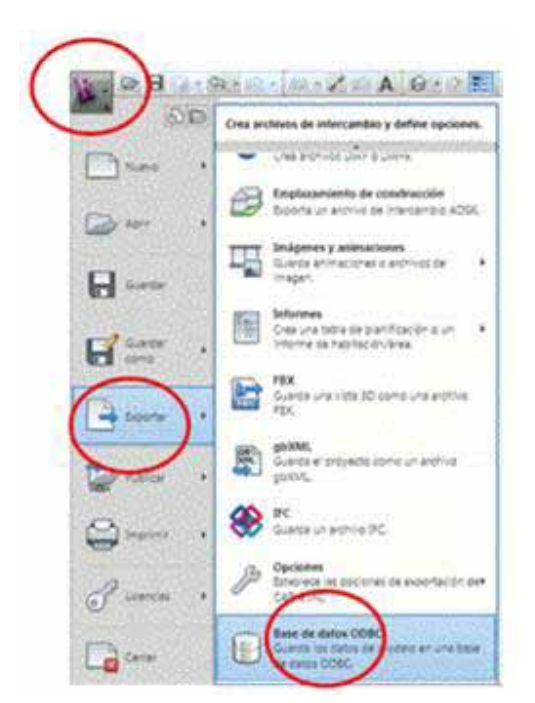

2. Manipulación de la información extraída del modelo.

El proceso de exportación creó dentro de la base de datos del Microsoft Access un conjunto de tablas que contienen la información del modelo. Las tablas pueden clasificarse de la siguiente manera:

Tablas de tipos de familias. Que incluyen la información de todos los tipos de familias que contiene el modelo. Por ejemplo, la tabla "Tiposdemuro" contiene los diferentes muros que se encuentran en el modelo, tales como: muro de mampostería, muro de block de 15 cm, muro de block de 10cm, etc.

Tablas de elementos. Que contienen la información de cada una de las instancias insertadas en el modelo, esto es, cada uno de los tramos de muro de mampostería, cada uno de los castillos, cada uno cerramiento o cada uno de los paños de acabado sobre muros, etc.

Posteriormente a la exportación se procedió a la manipulación de la información que consistió en concentrar toda la información de los tipos de familias en una sola tabla. En el Microsoft Access esto se conoce como una Consulta y aunque muchas consultas se pueden hacer usando herramientas gráficas, las consultas que se van a usar aquí requieren el uso del lenguaje estructurado de interrogación o "SQL". A continuación se muestra una parte de la consulta uniendo tres tablas:

SELECT [ID], [Nombredetipo], [ClaveSinco], [Unidad], [Partida] FROM TiposdeMuro UNION SELECT [ID], [Nombredetipo], [ClaveSinco], [Unidad], [Partida] FROM Tiposdepilarestructural UNION SELECT [ID], [Nombredetipo], [ClaveSinco], [Unidad], [Partida] FROM Tiposdepuerta

Cada una de las consultas se guardó con un nombre para poder utilizarla posteriormente. La consulta anterior se denominó "TiposdeFamilias".

A continuación se hizo otro proceso de manipulación de información, es decir, otra consulta para concentrar en una sola tabla la información de todas las instancias que se encuentran en las tablas de elementos. Esta consulta se denominó "ElementosBIM". Una parte de la consulta se muestra más adelante.

De manera similar a la primera consulta, la consulta completa debe incluir todas las tablas de elementos. Se pudo observar que en la consulta se descartaron instancias de longitud cero de algunas familias y que de cada instancia se obtuvieron cuatro cuantificadores: de conteo, de longitud, de área y de volumen. Se pueden agregar otros cuantificadores, como el peso.

SELECT [ID], [IDdetipo], 1 as Piezas,Longitud , Área, [Volumen] FROM Muros WHERE [Longitud]<>0

## UNION

SELECT [ID], [IDdetipo], 1 as Piezas, [Longitud], [Volumen]/[Longitud] as Área, [Volumen] FROM Pilaresestructurales WHERE [Longitud]<>0 UNION SELECT A.[ID], A.[IDdetipo], 1 as Piezas, B.Anchura as [Longitud], B.Anchura\*B.Altura as Área, B.Anchura\*B.Altura\*B.Grosor as [Volumen] FROM Puertas A, TiposdePuerta B WHERE B.ID = A.[IDdetipo]

Después fue necesario sumar las cantidades de todas las instancias que corresponden a un mismo concepto de actividad, por ejemplo: el volumen total de muros de 15 cm, el volumen total de acabados sobre muros, el volumen total de cadenas, etc. A esta consulta se le dio el nombre de "ResumenElementosBIM" y contiene las siguientes instrucciones:

SELECT DISTINCTROW ElementosBIM.IDdetipo, Sum(ElementosBIM.Piezas) AS [Suma De Piezas], Sum(ElementosBIM.Longitud) AS [Suma De Longitud], Sum(ElementosBIM.Área) AS [Suma De Área], Sum(ElementosBIM.Volumen) AS [Suma De Volumen] FROM ElementosBIM GROUP BY ElementosBIM.IDdetipo;

En ese momento, aunque ya se habían totalizado las cantidades para cada una de las instancias del modelo, faltaban algunos datos, necesarios para su exportación al software de presupuestos, como son: Clave Sinco, clave de Partida, unidad; y aunque no es del todo necesario también se puede incluir la descripción de la familia. Esto se hace en una nueva consulta llamada "ResumenElemConNombre" que combina información de consultas previas. La instrucción "SQL" es:

SELECT TiposdeFamilias.Partida, TiposdeFamilias.ClaveSinco, TiposdeFamilias.Nombredetipo, TiposdeFamilias.Unidad, ResumenElementosBIM.[Suma De Piezas], ResumenElementosBIM. [Suma De Longitud], ResumenElementosBIM.[Suma De Área], ResumenElementosBIM.[Suma De Volumen] FROM TiposdeFamilias ,ResumenElementosBIM

WHERE TiposdeFamilias.ID = ResumenElementosBIM.IDdetipo;

Después de esta consulta puede verse que todavía se manejan cuatro cuantificadores por cada concepto de actividad, en tanto que en el presupuesto sólo se maneja un cuantificador que depende de la forma de medir el concepto de actividad, esto es, si se mide por piezas, por longitud, por área o por volumen. Por lo que la última consulta seleccionó el cuantificador apropiado para cada concepto y además dejará los resultados en la forma apropiada para ser exportados a la base de datos del software de costos. Esta última consulta se llamó "TablaSinco", haciendo alusión al nombre del software de costos que se usó. La consulta "SQL" fue la siguiente:

SELECT [Obra], [Partida], 1 as Orden, " " as Frente, [ClaveSinco], [Suma De Piezas] as Cantidad FROM ResumenElemConNombre WHERE Unidad="PZA" UNION SELECT [obra], Partida, 1 AS Orden, " " AS Frente, ClaveSinco, [Suma De Piezas] AS Cant\_Pres FROM ResumenElemConNombre WHERE Unidad="SAL" UNION SELECT [Obra], [Partida], 1 as Orden, " " as Frente, [ClaveSinco], [Suma De Longitud] as Cantidad FROM ResumenElemConNombre WHERE Unidad="ML" UNION SELECT [Obra], [Partida], 1 as Orden, " " as Frente, [ClaveSinco], [Suma De Área] as Cantidad FROM ResumenElemConNombre WHERE Unidad="M2" UNION SELECT [Obra], [Partida], 1 as Orden, " " as Frente, [ClaveSinco], [Suma De Volumen] as Cantidad FROM ResumenElemConNombre WHERE Unidad="M3"

Al momento de ser ejecutada la consulta anterior, el software solicita que se teclee la clave que tendrá el presupuesto en el software de costos. Adicionalmente a esta información, la consulta agrega dos columnas de datos que son necesarias para establecer la compatibilidad que son: Orden y Frente. En la Figura 5 se muestra el aspecto de la tabla resultante del lado derecho, y del lado izquierdo todas las consultas que se crearon. Cuando se quiera trabajar con otro modelo BIM, no es necesario crear de nuevo las consultas descritas anteriormente; sólo se requerirá copiar las consultas de la base de datos realizadas en un modelo previo en la base de datos que se obtiene de la exportación del Revit.

| Consultas<br>$^{(n)}$<br>$\mathcal{A}^{\mathcal{E}}_{\mathcal{E}}$ | ٣D<br><b>TablaSinco</b> |              |                                         |                 |                  |
|--------------------------------------------------------------------|-------------------------|--------------|-----------------------------------------|-----------------|------------------|
| ۹                                                                  | Obra                    | ٠            | Partida - Orden - Frente - ClaveSinco - |                 | Cantidad         |
| Buicon                                                             | RVO3                    | 01PR         |                                         | <b>5DE50005</b> | 160.000000000001 |
| 唧<br>Actividades                                                   | RV03                    | 01PR         |                                         | 5E541061        | 53 1693801314227 |
| ResumentIemConNombre<br>-51                                        | RVOS                    | 02CI         |                                         | SALDADO1        | 7.7              |
| -92<br>ResumentRementos82M                                         | <b>RVO3</b>             | 02C1         |                                         | 5C111121        | 7.77466667863049 |
| Elemento-ISBM<br>Œ                                                 | RV03                    | 02C          |                                         | 5C(11171        | 12.6350285891265 |
| TablaSinco                                                         | <b>RVO3</b>             | 02C1         | 1                                       | 5C112051        | 8.75574          |
| œ                                                                  | RVOS                    | 02C1         |                                         | 5CI12997        | 47.5161980380574 |
| TipoideFamiliai<br>$^\circledR$                                    | RV03                    | 03MU         | 1                                       | 5AL31018        | 27.5000000000055 |
|                                                                    | <b>RVO3</b>             | 03MHz        |                                         | SAL31146        | 93.2655442223732 |
|                                                                    | <b>RVO3</b>             | LIMED        |                                         | 5AL3118A        | 46.815           |
|                                                                    | RV03                    | <b>UME0</b>  |                                         | <b>SAL317A</b>  | 10.000000000002  |
|                                                                    | RV03                    | <b>UMAED</b> | 1                                       | 5AL41CER        | 15,125           |
|                                                                    | RV03                    | 04LO         |                                         | 54201001        | 35.3             |
|                                                                    | <b>RVO'L</b>            | 0410         | 1                                       | 5E533037        | 53.0758705103147 |
|                                                                    | RVO3                    | 05AC         |                                         | <b>SAL42001</b> | 128.291818313985 |
|                                                                    | RV03                    | <b>OSAC</b>  | 1                                       | 5AL42003        | 114,588017161763 |
|                                                                    | RV03                    | 05AC         |                                         | <b>SAL42010</b> | 46.6535275291849 |
|                                                                    | <b>RVO3</b>             | 06P1         |                                         | 5A131214        | 1.63609861274097 |
|                                                                    | RVOS                    | 0621         |                                         | 54131214        | 46.1244171477485 |
|                                                                    | EDVR                    | 06P1         |                                         | 5AL35000        | 52.1964544522997 |
|                                                                    | RV03                    | 06P1         |                                         | SAP20002        | 9.34888276784724 |
|                                                                    | EUGS                    | <b>DAD1</b>  |                                         | 52/10200        | 42.195250000001  |

**Figura 5. Ventana de Microsoft Access con los resultados finales de la manipulación de la información.**

3. Exportación de la información a la base de datos del software de costos.

Continuando con el procedimiento, se copiaron todos los datos de la tabla de la última consulta a la tabla de la base de datos del software SincoWfi la cual se denominó "PRESUPS".

4. Obtención de los resultados finales usando el software de costos.

Las actividades de esta última etapa se efectuaron dentro de software SincoWfi. En primer lugar se creó un nuevo presupuesto asignándole la clave que se proporcionó en la última consulta de la etapa anterior, cuidando además de proporcionar toda la información necesaria para realizar los cálculos correctamente. Después, se crearon todas las partidas del presupuesto, tomando en cuenta las claves que se asignaron a los tipos de familias al momento de crear el modelo en Revit.

Para finalizar se ejecutó la opción de imprimir el presupuesto, para lo cual fue necesario elegir la opción realizar los cálculos. En la Figura 6 se muestra una parte de la impresión del presupuesto.

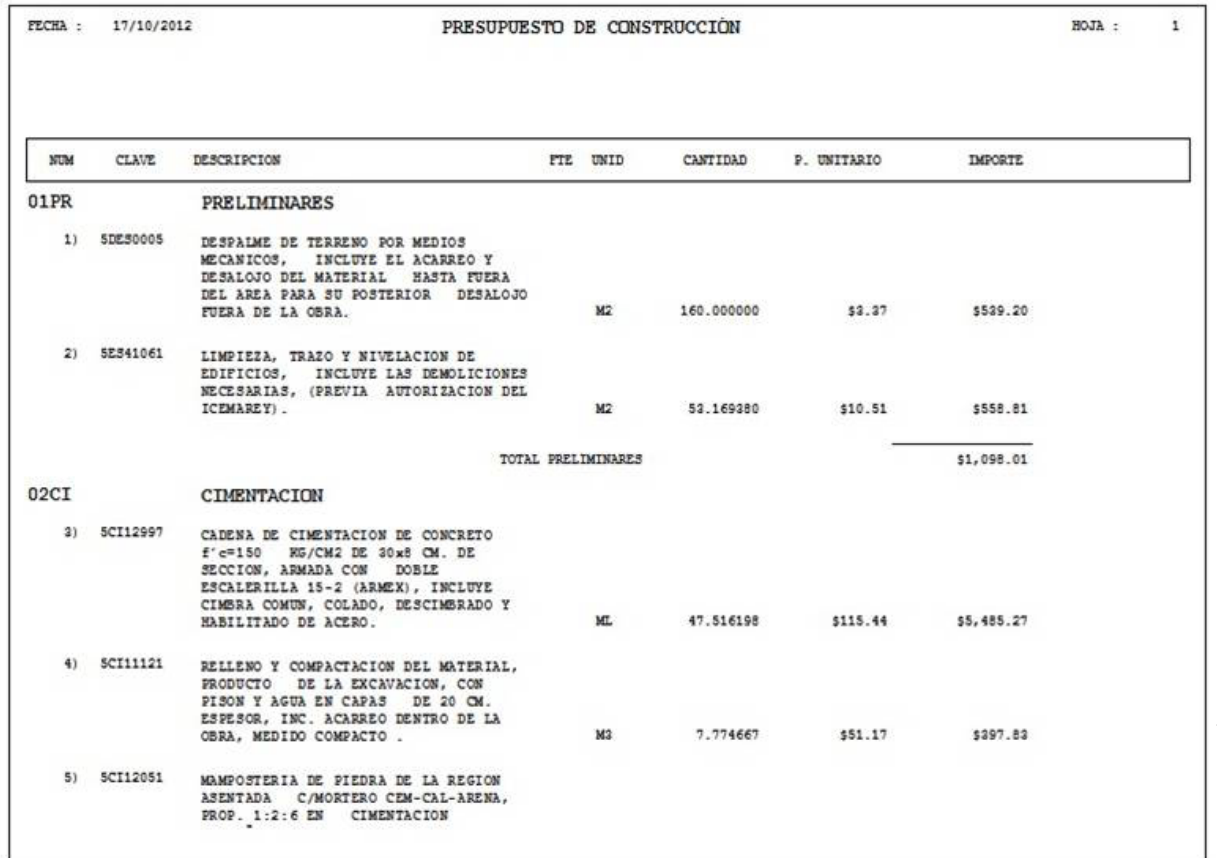

Figura 6. Ejemplo de impresión de presupuesto del software Sincowfi.

La metodología desarrollada en este trabajo puede ser utilizada por profesionales y académicos del diseño y la construcción, como una guía para la creación de modelos BIM para proyectos de vivienda.

## AGRADECIMIENTO

Este trabajo es un producto del proyecto titulado "Integración de los Conocimientos del Diseño y Construcción", por lo cual los autores agradecen el financiamiento a el programa de Mejoramiento del Profesorado (PROMEP).

## REFERENCIAS

1. Ernstrom B, Contractors' Guide to BIM, AGC of América, Edición 1, pp. 2.

2. Jackson B., Construction Management Jump Start, Wiley Publishing, Inc., Indianapolis, Indiana, E.U., second Edition, 2010, pp. 330-335.

3. Autodesk, México, web site

http://mexico.autodesk.com/adsk/servlet/pc/index?id=14609023&siteID=100

2155, recuperado el 20 de agosto de 2012.

4. Autodesk, Inc., Revit Architecture 2008-Manual de aprendizaje (unidades métricas), 2007, pp. 5-6, 459-461 y 953